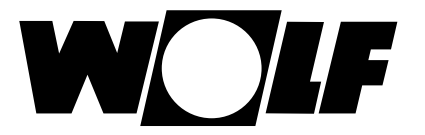

# **Installation and operating instructions**

## **ModBus interface for WRS-K (Translation of the original)**

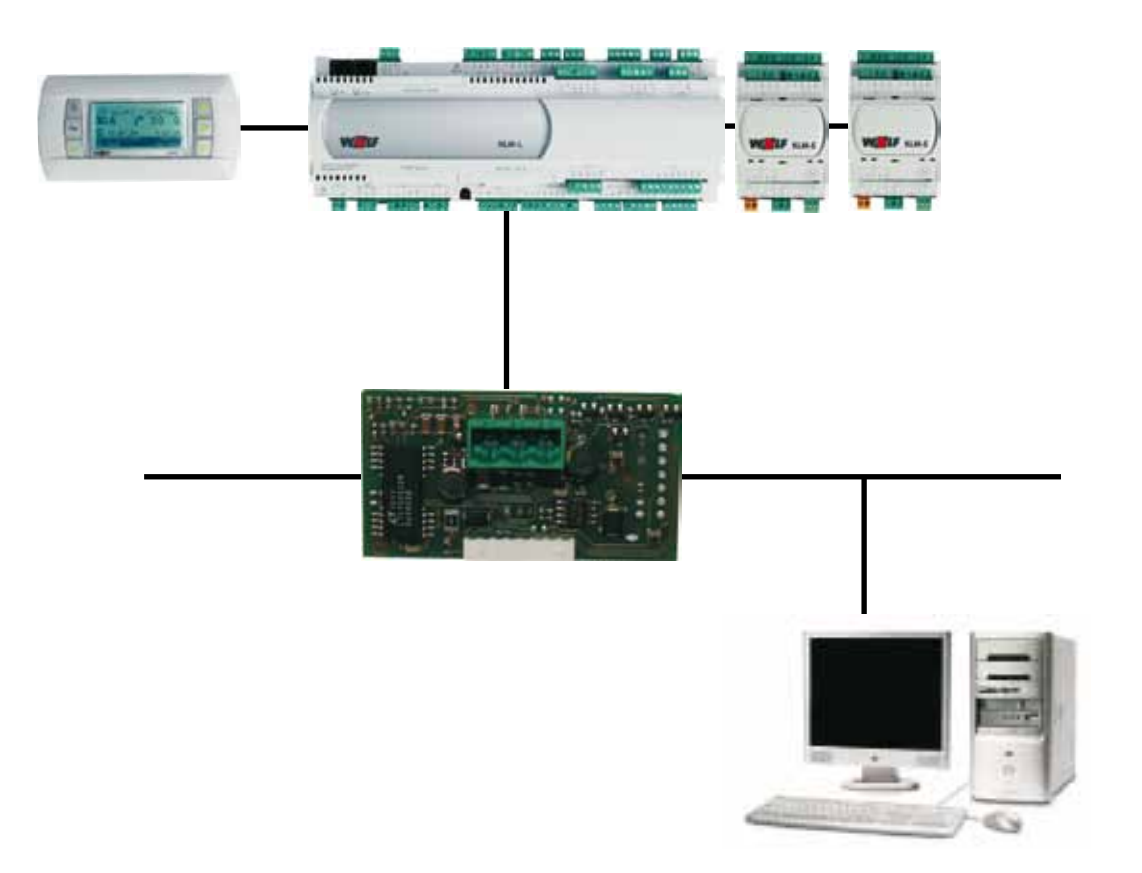

**Wolf GmbH · Postfach 1380 · D-84048 Mainburg · Tel. +49 8751/74-0 · Fax +49 8751/741600 · Internet: www.wolf-heiztechnik.de**

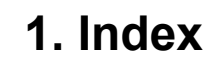

#### **Index**

W

OIF

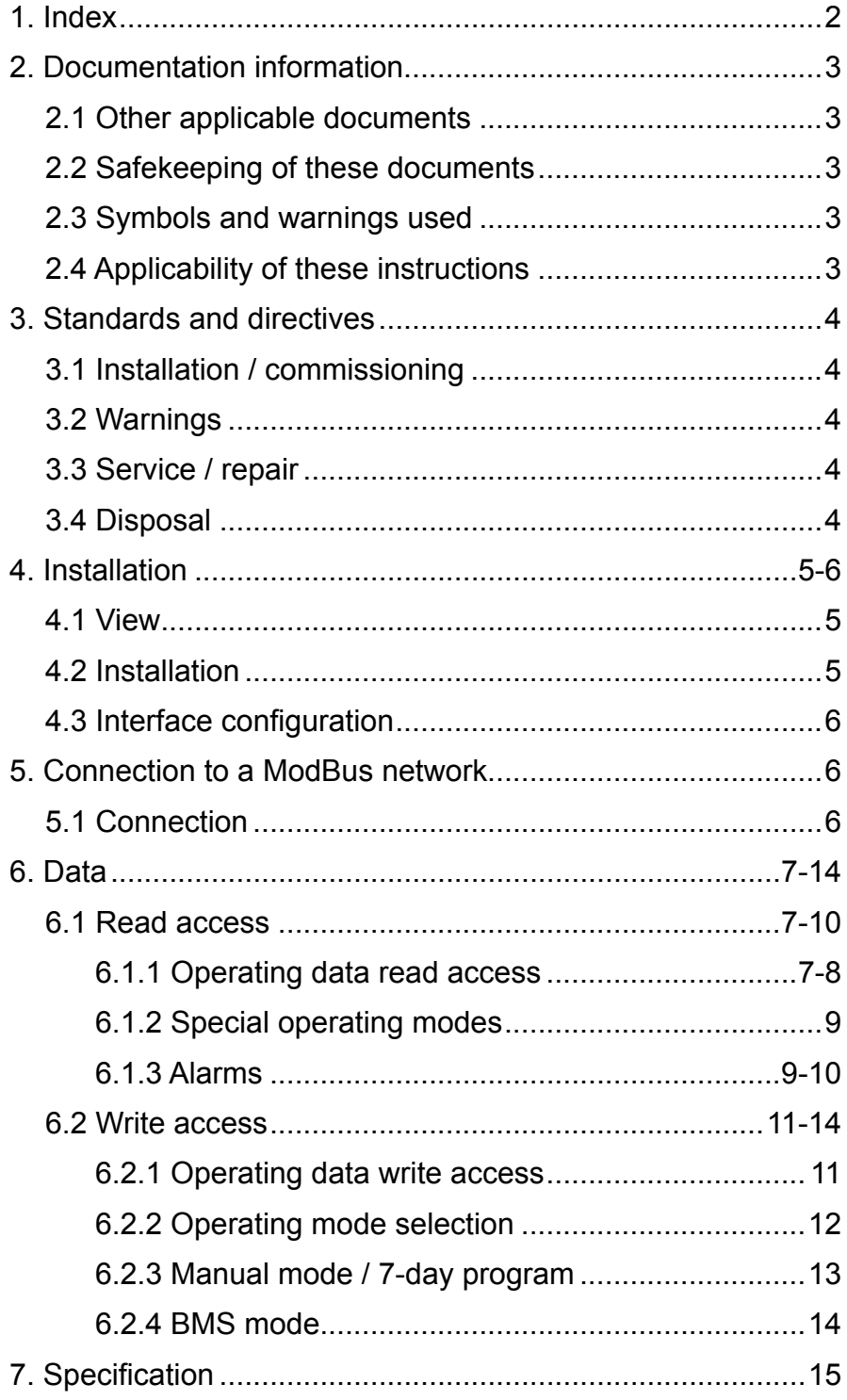

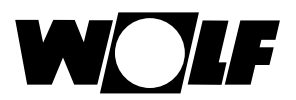

## **2. Documentation information**

- **2.1 Other applicable documents** WRS-K installation and operating instructions. The instructions for all accessory modules and further accessories may also apply. **2.2 Safekeeping of these documents** The system operator or user should ensure the safekeeping of all instruction manuals.
	- $\rightarrow$  Pass on these operating instructions as well as all other applicable manuals.
- **2.3 Symbols and warnings used**

The following symbols are used in conjunction with these important instructions concerning personal safety, as well as operational reliability.

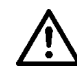

"Safety instructions" are instructions with which you must comply exactly, to prevent risks and injuries to individuals and material losses.

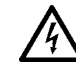

Danger through 'live' electrical components! Please note: Switch OFF the ON/OFF switch before removing the casing.

Never touch electrical components or contacts when the ON/OFF switch is in the ON position! This results in a risk of electrocution that may lead to injury or death.

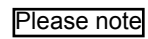

"Please note" indicates technical instructions that you must observe to prevent material losses and equipment malfunctions.

**Warning structure** You will recognise warnings in this manual by a pictogram with a line above and below respectively. These warnings are structured according to the following principle:

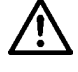

#### **Signal word**

**Type and source of the risk.**

Explanation of the risk.

 $\rightarrow$  Action to prevent the risk.

## **these instructions**

2.4 Applicability of **These operating instructions are valid for the ModBus interface for WRS-K.** 

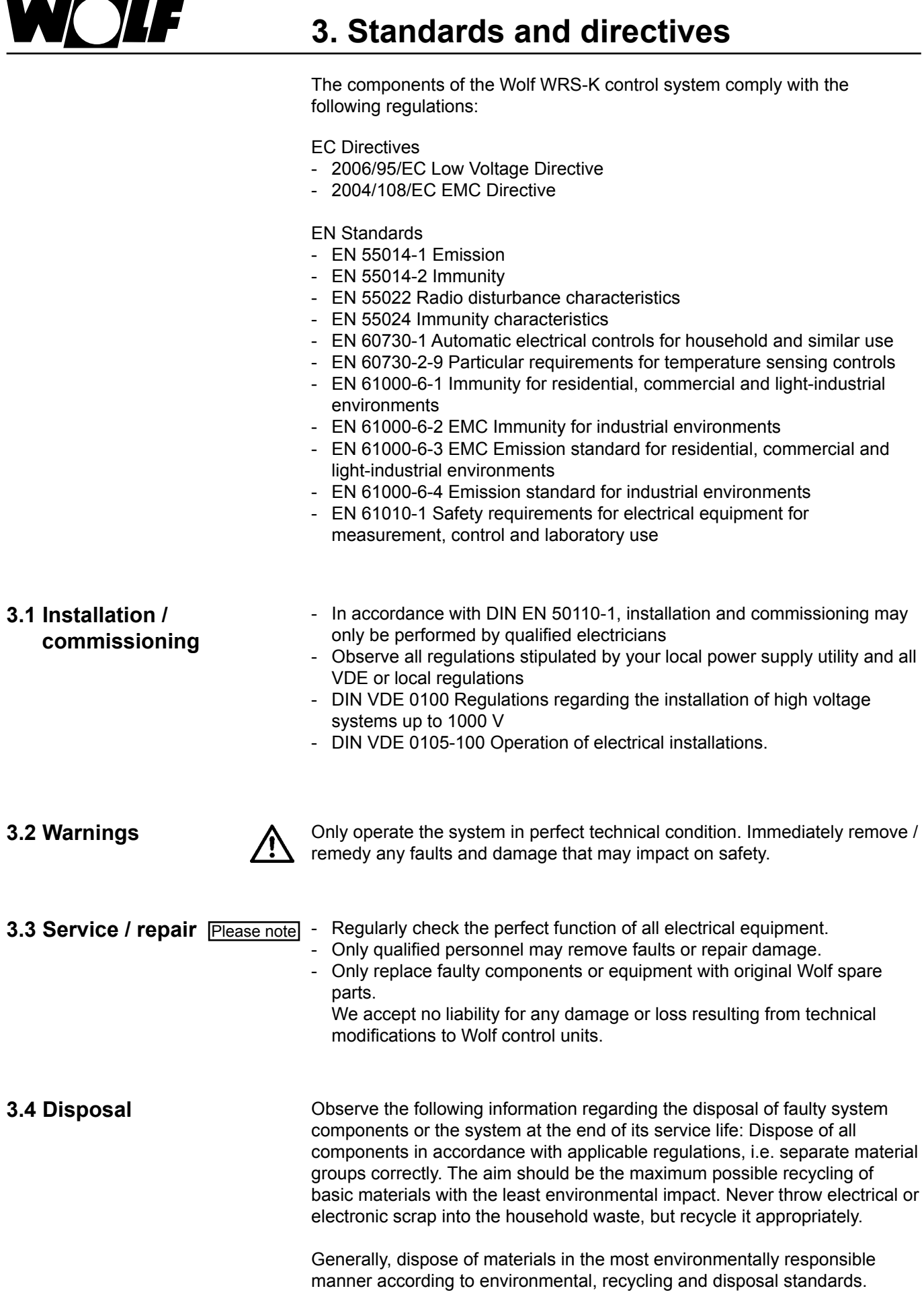

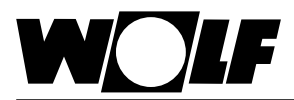

## **4. Installation**

#### **4.1 View**

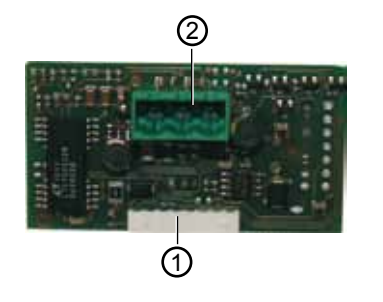

#### **4.2 Installation**

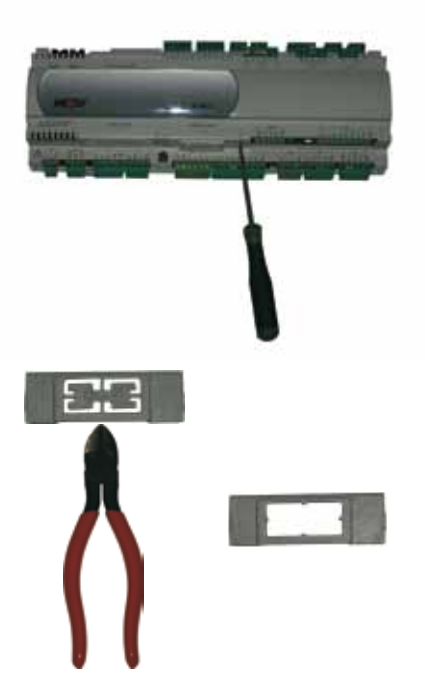

- Connection block to the KLM-M or KLM-L controller 1
- Terminal block for the ModBus network 2

The ModBus interface is usually supplied fully assembled with the control unit. If it is retrofitted, please observe the following points:

The ModBus interface is inserted into the "serial card" slot on the KLM-M controller (part no. 2744747) or KLM-L controller (part no. 2744746). To do this, proceed as follows:

- 1. Isolate the KLM-M or KLM-L air conditioning and ventilation module from the power supply.
- 2. Remove the cover of the "serial card" slot using a screwdriver.
- 3. Remove the inner part of the cover with wire cutters.

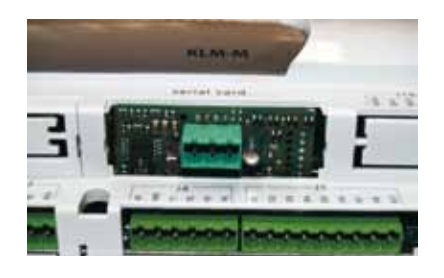

4. Insert the ModBus interface into the free slot such that a plug-in connection is made between the connection block of the ModBus interface and the pins of the air conditioning and ventilation module (connection block clicks into place).

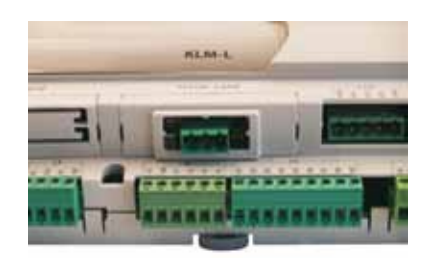

- 5. Refit the slot cover.
- 6. Reconnect the power supply.

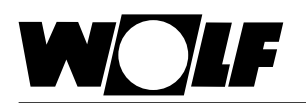

### **4. Installation 5. Connection to a ModBus network**

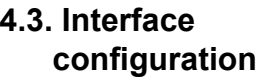

If the ModBus interface was supplied fully assembled with the control unit, it is also already configured. No further settings are required. **Note** 

If the interface is retrofitted, it can be configured as follows:

- 1. Navigate to the main menu with the Esc key on the BMK programming module.
- 2. Select menu item **Heating contractor** with Enter.
- 3. Enter password "**1234**" and confirm with Enter.
- 4. Select menu item **Other...** with Enter.
- 5. Navigate to menu item BMS-Protocol with the up/down arrows.
- 6. Use Enter to highlight the BMS-Protocol and the up/down arrows to select protocol type ModBus Slave Standard.

The transfer rate is then automatically set to 19200 and the BMS address to 001.

- 7. Confirm these entries with Enter.
- 8. Use Esc to complete the entry and exit the menu item.
- The precise procedure for operating the BMK programming module can be found in the WRS-K installation and operating instructions. **Note**

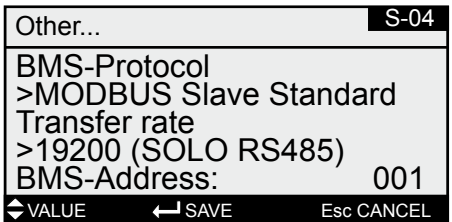

#### **5.1 Connection**

Connection to the ModBus network is made via the pluggable terminal block:

- 1: GND<br>2: RX+/
- $RX+/TX+$
- 3: RX-/TX-

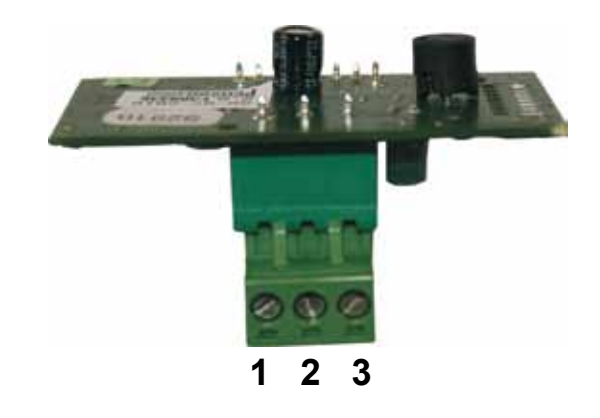

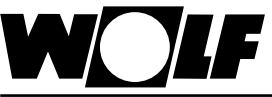

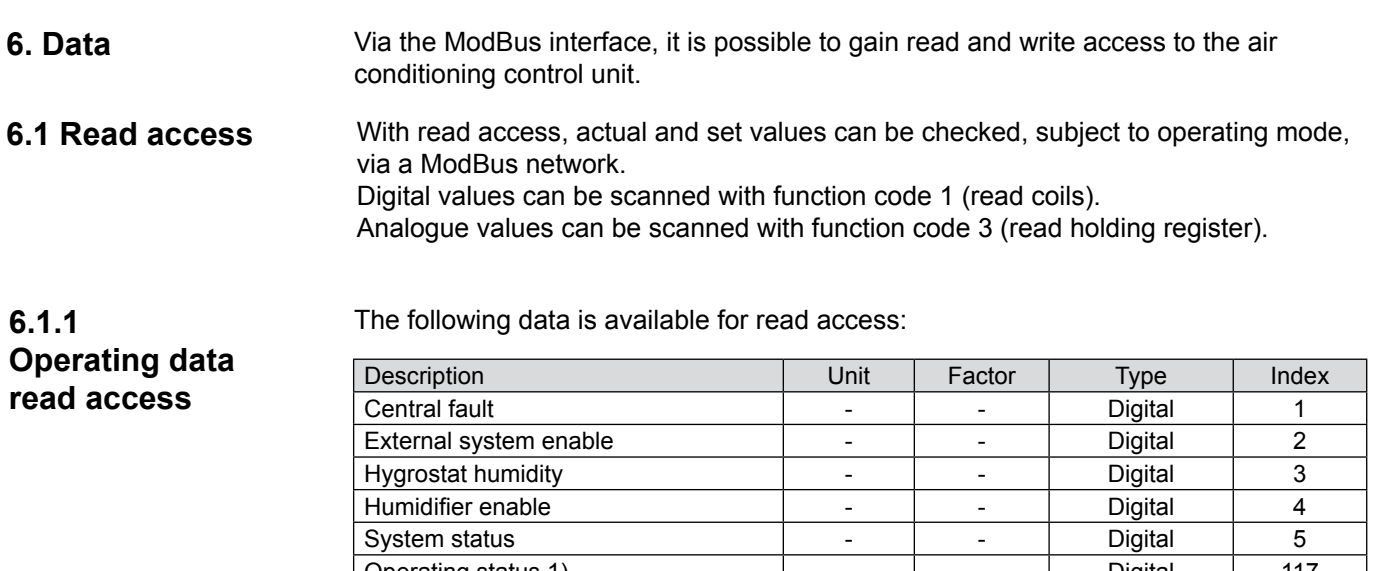

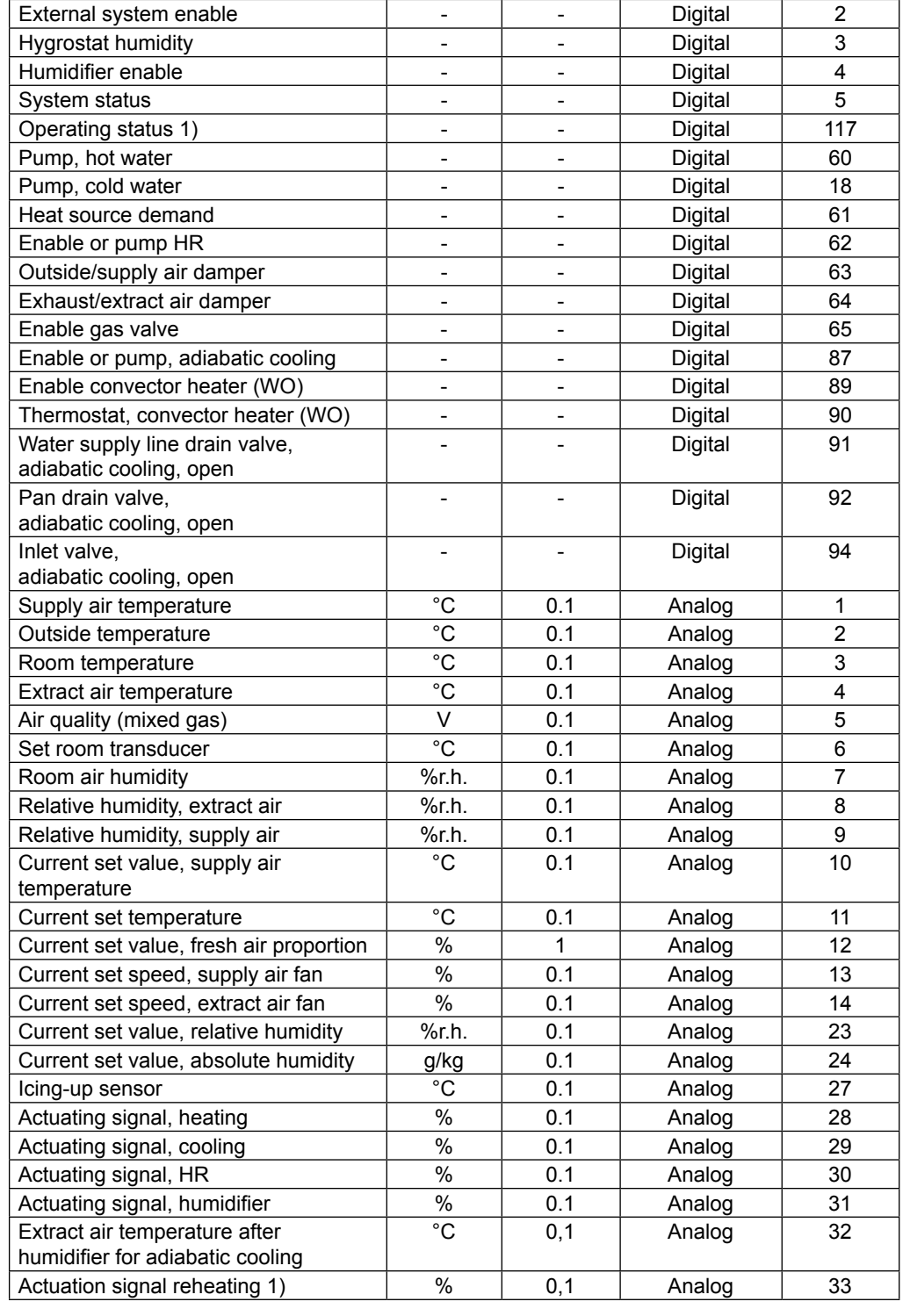

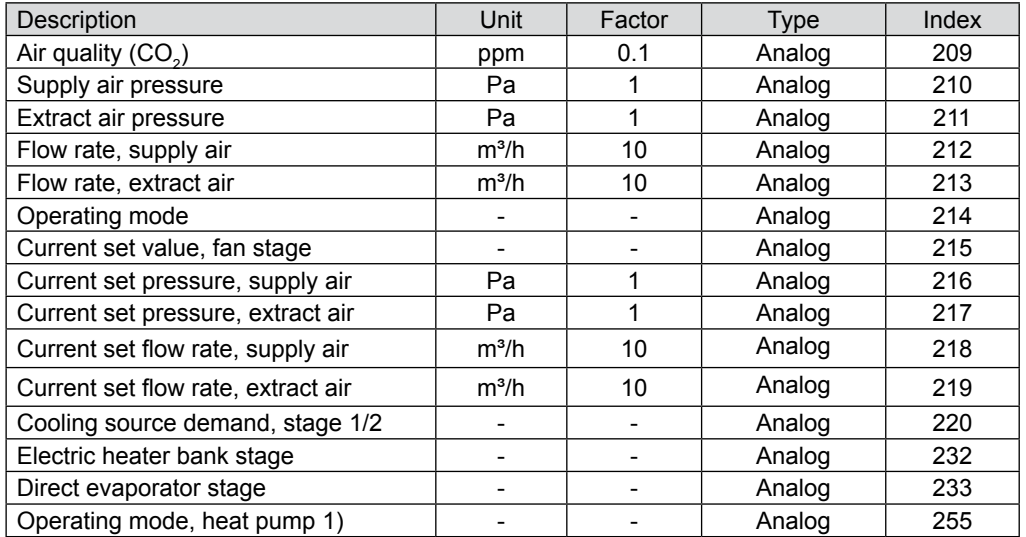

1) Available WRS-K software version 3.0.000 or higher

Values with a factor = 0.1 have a decimal place. Multiply the transferred value by the factor 0.1.

Example: Transferred value for supply air temperature = 243 -> actual value = 24.3 °C.

For values with a factor  $= 1$ , the transferred value equals the actual value (no decimal place).

Example: Transferred value for fresh air proportion = 45 -> actual value = 45%.

For values with a factor = 10, the transferred value needs to be multiplied by 10. Example: Transferred value for supply air flow rate =  $125 - 5$  actual value =  $1250 \text{ m}^3/\text{h}$ 

**Note:** Subject to the implementation of the MODBUS connection, it may be necessary to add the value of 1 to the index.

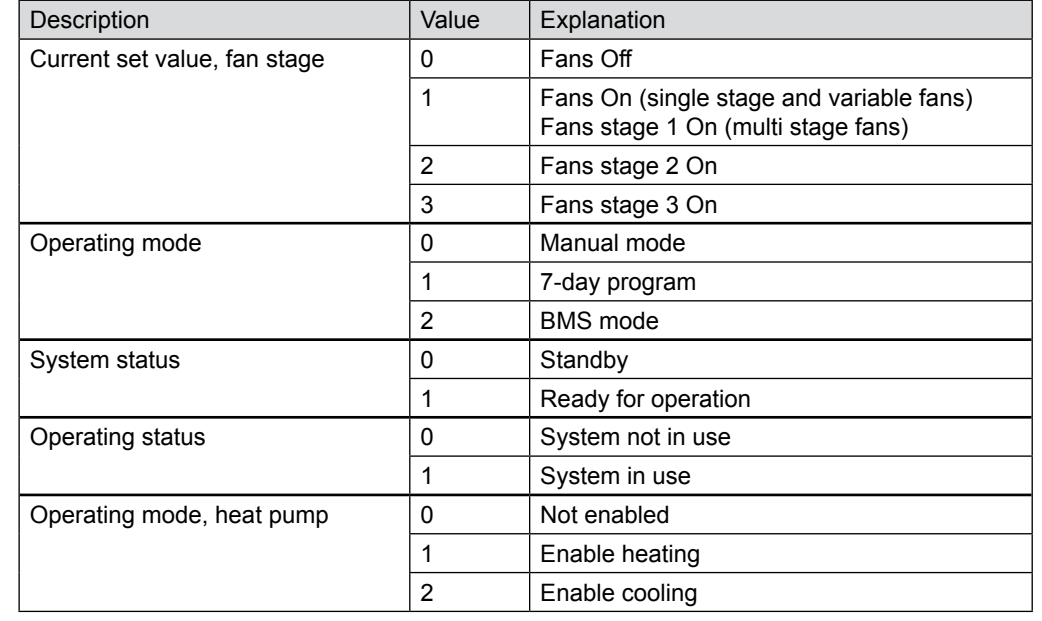

#### **Codierung**

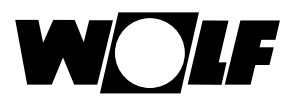

#### **6.1.2 Special operating modes**

Any special operating modes which are enabled will be transferred as described below. Function descriptions of the special operating modes can be found in the WRS-K installation and operating instructions.

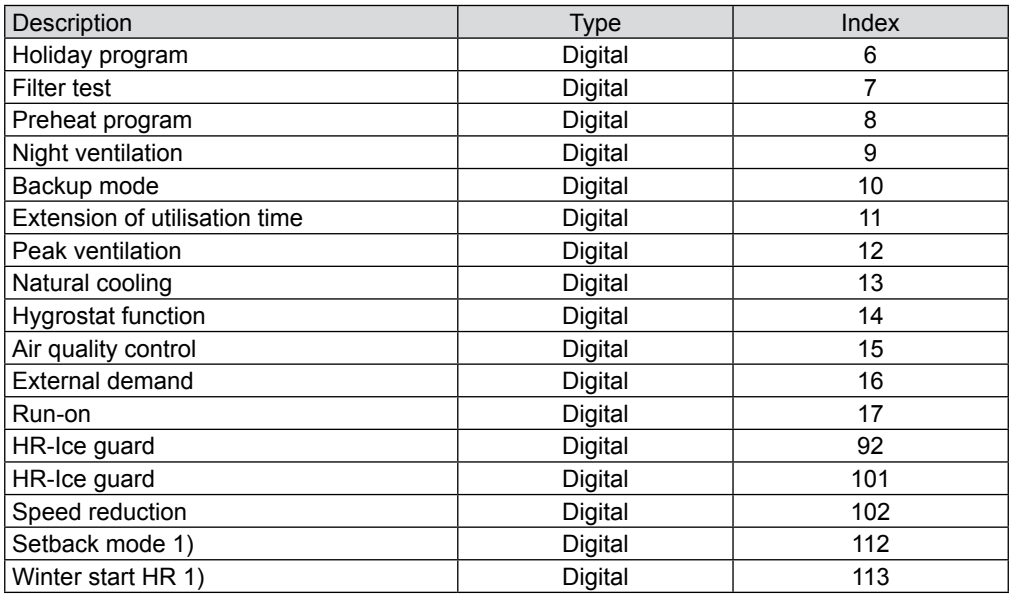

1) Available WRS-K software version 3.0.000 or higher

#### **Explanation**

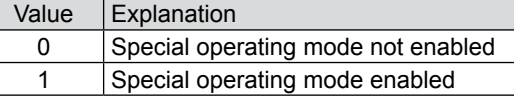

**Note:** Several special operating modes can be enabled at the same time.

**6.1.3 Alarms** Any enabled alarms will be transferred as described below. Descriptions of the causes and possible solutions can be found in the WRS-K installation and operating instructions.

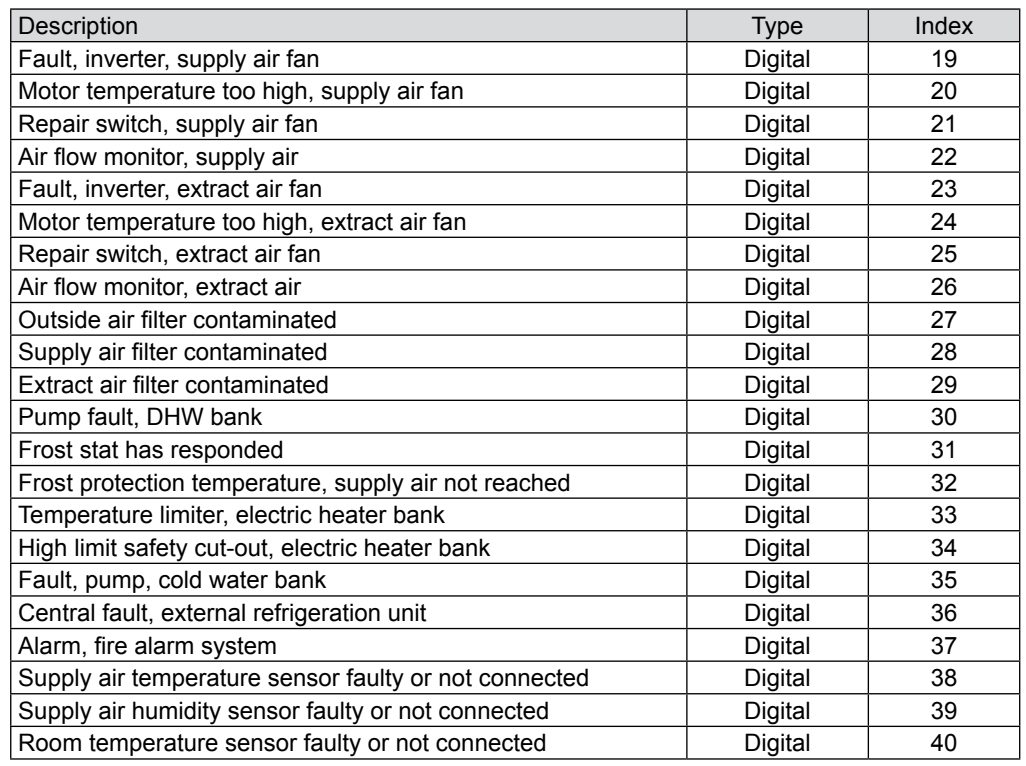

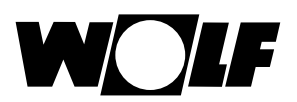

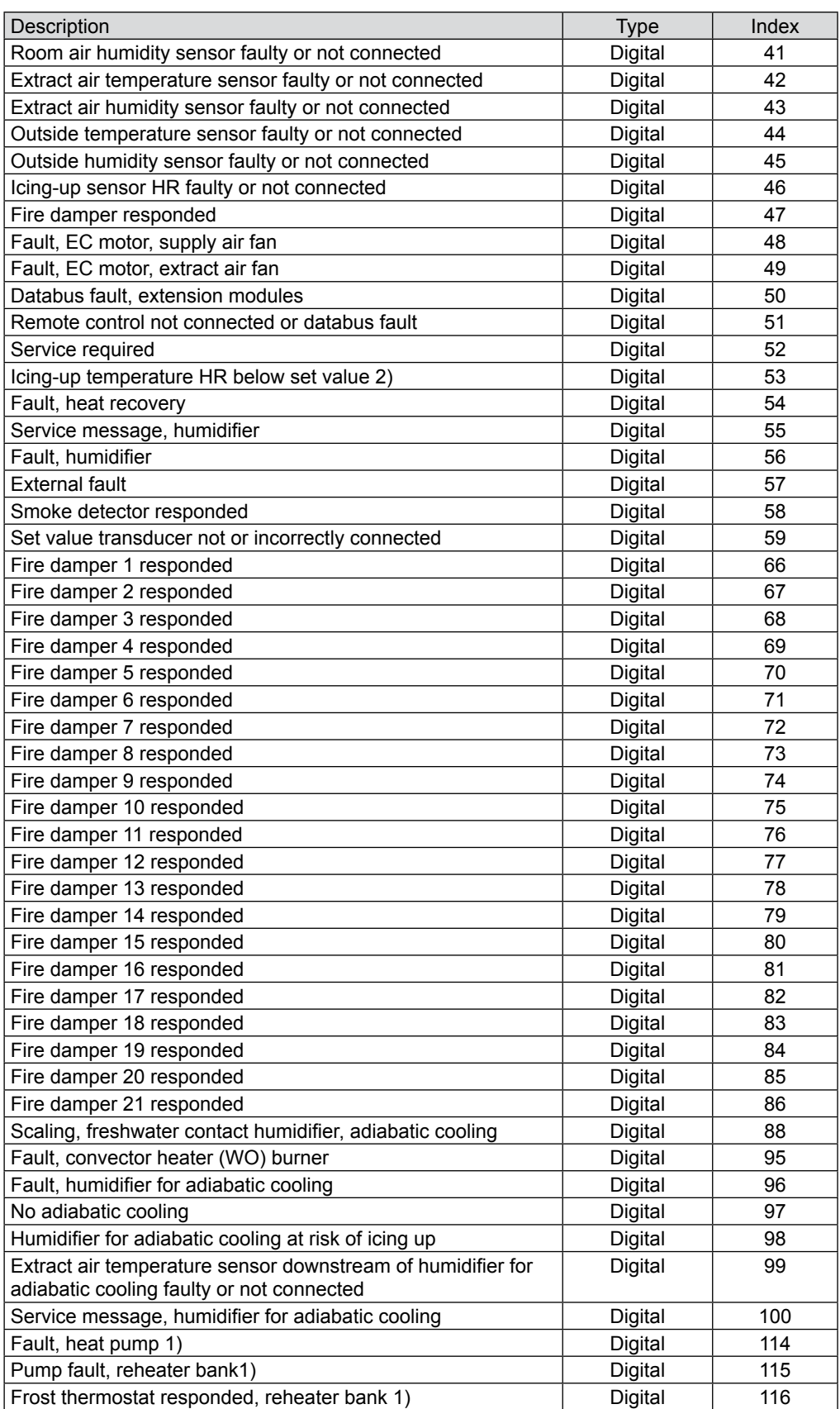

1) Available WRS-K software version 3.0.000 or higher

2) Available up to WRS-K software version 2.1.031

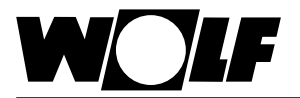

**Explanation** 

**6.2.1**

**6.2** 

**Operating data write access**

**Write access**

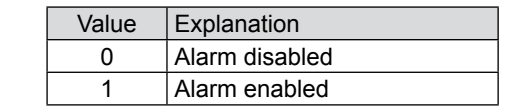

**Note:** Several alarms can be enabled at the same time. An alarm remains enabled until it is acknowledged at the BMK programming module.

With write access, set values can be specified or adjusted, subject to operating mode. via a ModBus network. In addition, the system can be switched on or off and the operating mode specified.

These values can be written with function code 6 (write single register) or function code 16 (write multiple register).

The following data is available for write access:

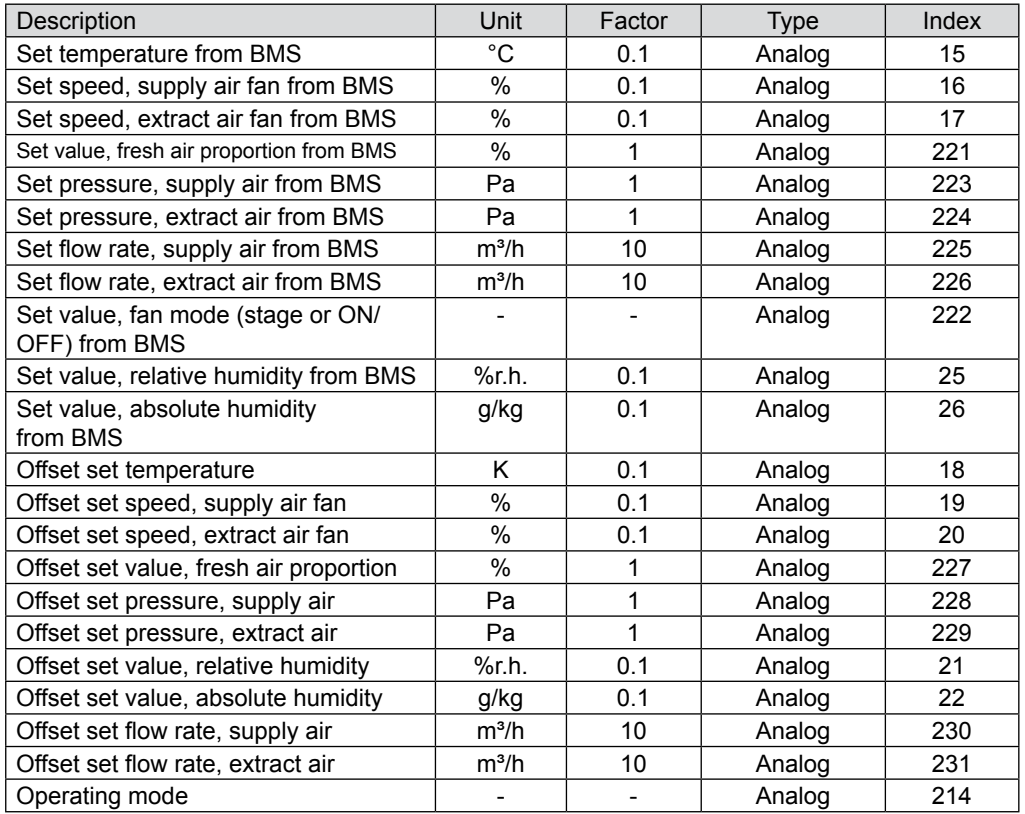

Values with a factor = 0.1 are transferred with a decimal place. The required value equals the specified value times 0.1.

Example: Required value for set temperature =  $24.3 \text{ °C}$  -> value to be specified =  $243$ .

For values with a factor = 1, the value to be specified equals the required value (no decimal place).

Example: Required value for set fresh air proportion = 45% -> value to be specified = 45.

For values with a factor = 10, the required value equals the value to be specified multiplied by 10.

Example:

Required value for set flow rate, supply air =  $1300$  m<sup>3</sup>/h -> value to be specified =  $130$ .

Subject to the implementation of the MODBUS connection, it may be necessary to add the value of 1 to the index.. **Note:**

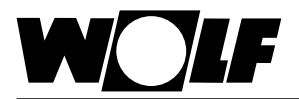

#### **6.2.2 Operating mode selection**

If a ModBus interface is installed, the system can be operated in 3 different operating modes:

- Manual mode
- 7-day program
- BMS mode

#### **Manual mode**

The system runs with the set values specified for manual mode via the BMK programming module. The set values can be adjusted via offsets using the ModBus interface.

#### **7-day program**

The system runs with the times and set values specified in the 7-day program. The set values can be adjusted via offsets using the ModBus interface.

#### **BMS mode**

The system runs with the set values specified via the ModBus interface. The system is switched on and off via the ModBus interface.

The operating mode can be changed via the BMK programming module or the ModBus interface.

#### **- Selecting the operating mode via the BMK programming module:**

- 1. Navigate to the main menu with the Esc key on the BMK programming module.
- 2. Select menu item **Standard settings** with Enter.
- 3. Navigate to the operating mode with the up/down arrows.
- 4. Highlight the operating mode with Enter.
- 5. Select the required operating mode with the up/down arrows and confirm with Enter.

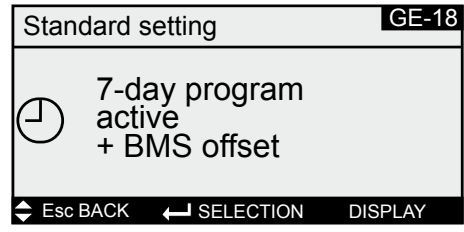

6. Use Esc to complete the entry and exit the menu item.

#### **- Selecting the operating mode via ModBus interface:**

The system operating mode can be specified via ModBus:

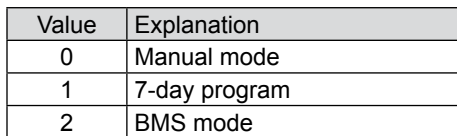

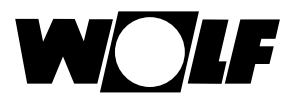

#### **6.2.3 Manual mode / 7-day program**

## **6. Data**

In manual mode or with a 7-day program enabled, the set values can be adjusted via the offset variables. The system runs as specified by manual mode or the 7-day program.

The following variables are effective:

- Offset set temperature (adjusting the set temperature)
- Offset set speed, supply air fan (adjusting the set speed for the supply air fan)
- Offset set speed, extract air fan (adjusting the set speed for the extract air fan)
- Offset set value, fresh air proportion (adjusting the fresh air proportion)
- Offset set pressure, supply air (adjusting the set pressure for the supply air fan)
- Offset set pressure, extract air (adjusting the set pressure for the extract air fan)
- Offset set flow rate, supply air
- (adjusting the set flow rate for the supply air)
- Offset set flow rate, extract air
	- (adjusting the set flow rate for the extract air)
- Offset set value, relative humidity (adjusting the set value for relative humidity)
- Offset set value, absolute humidity (adjusting the set value for absolute humidity)
- Operating mode

Please note

#### **Any adjustment of the set values is always relative to the set values selected for manual mode or the 7-day program.**

#### **Systems with BMK-F remote control:**

#### **Adjusting the set temperature:**

If the set value is adjusted via the ModBus interface, after the set value has been altered via the remote control, a changeover is made to the set value for manual mode or the 7-day program, plus offset, via the ModBus interface.

#### Example:

Set value for manual mode = **21 °C**; set value adjusted via BMK-F to **23 °C**. If an offset  $= -1$  **K** is then specified, a new set value of 20 °C (21 °C – 1 K) is enabled.

#### **Adjustment of set speed / pressure / flow rate:**

The set values for speed or pressure can be adjusted via the remote control in 3 stages (see WRS-K installation and operating instructions). Here, the set value is altered according to the values specified in the standard settings for supply air and extract air.

If, after altering a set value via the remote control, a set value is adjusted via the ModBus interface for supply air **or** extract air, a changeover is made to the set values for manual mode or the 7-day program, plus offset, via the ModBus interface for supply air **and** extract air.

#### Example:

Set speed for supply air in manual mode = **50%**; set speed for extract air in manual mode = **45%**; set speeds changed via BMK-F to **60%** (supply air) and **55%** (extract air).

If an offset for the supply air speed of **30%** is then specified, but no offset for the extract air fan is set, new set values of **80%** (50%+30%) for the supply air fan and **45%** (= set value for manual mode) for the extract air fan are enabled.

#### **Adjusting the set value for fresh air proportion:**

If the set value is adjusted via the ModBus interface, after the set value has been altered via the remote control, a changeover is made to the set value for manual mode or the 7-day program, plus offset, via the ModBus interface.

#### Example:

Set value for manual mode = **40%**; set value adjusted via BMK-F to **50%**. If an offset = **-10%** is then specified, a new set value of **30%** (40%-10%) is enabled.

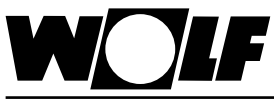

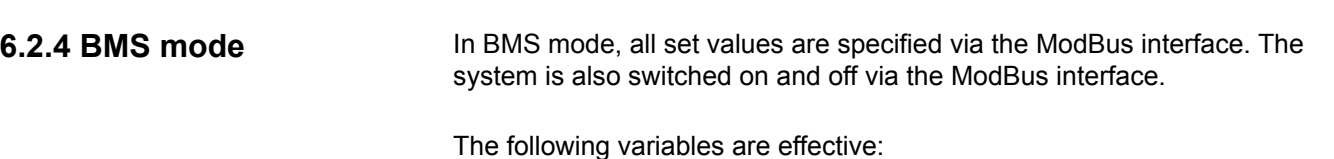

- Set temperature from BMS
- Set speed, supply air fan from BMS
- Set speed, extract air fan from BMS
- Set value, fresh air proportion from BMS
- Set pressure, supply air from BMS
- Set pressure, extract air from BMS
- Set flow rate, supply air from BMS
- Set flow rate, extract air from BMS
- Set value, fan mode from BMS
- Set value, relative humidity from BMS
- Set value, absolute humidity from BMS
- Operating mode

Via set value, fan mode from BMS, the fans are switched on and the system is enabled with the set values specified via the ModBus interface:

For single stage and variable speed fans:

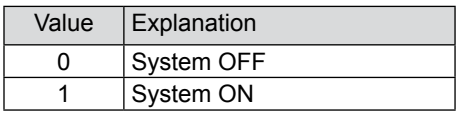

For multi stage fans (2- or 3-stage):

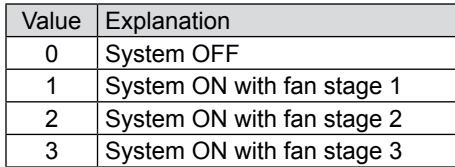

#### **Systems with BMK-F remote control:**

#### **Set temperature:**

If the set value has been altered via the remote control, a new set value specification is accepted via the ModBus interface when the value of set temperature from BMS is **changed**.

#### **Set speed / pressure:**

If the set value has been altered via the remote control, a new set value specification is accepted via the ModBus interface when the value of set speed, supply air fan from BMS or set speed, extract air fan from BMS (or set pressure, supply air from BMS, or set pressure, extract air from BMS) is **changed**. As soon as a new set value for supply air **or** extract air is specified, the set values specified via the ModBus interface for supply air **and** extract air are enabled.

If the set value for the supply air speed or supply air pressure is set to 0, the set value for the extract air speed is also set to 0.

#### **Set value for fresh air proportion:**

If the set value has been altered via the remote control, a new set value specification is accepted via the ModBus interface when the value of the set value, fresh air proportion from BMS is **changed**.

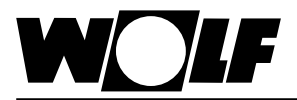

#### **7. Specification**

Operating conditions -10-60 °C, 20-80% r.H. not condensing Storage conditions -20-70 °C, 20-80% r.H. not condensing Protocol ModBus Slave RTU, 8 databits, 2 stopbits, no parity Maximum baud rate 19200 Power supply Via KLM controller<br>Cable Cable AWG 20/22 screen AWG 20/22 screened Maximum cable length 1000m

**Wolf GmbH · Postfach 1380 · D-84048 Mainburg · Tel. +49 8751/74-0 · Fax +49 8751/741600 · Internet: www.wolf-heiztechnik.de**